### **Dell E2222HS**

# Dell Display Manager Ръководство на потребителя

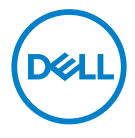

Модел на монитора: E2222HS Регулаторен модел: E2222HSf

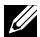

 **ЗАБЕЛЕЖКА: ЗАБЕЛЕЖКА показва важна информация, помагаща за по-доброто използване на Вашия компютър.**

© 2021 г. Dell Inc. или дъщерните фирми на Dell. Всички права запазени.

Dell, EMC и други търговски марки са търговски марки на Dell Inc. или филиалите ми. Другите търговски марки може да са търговски марки на съответните им собственици.

2021 - 07

Ред. A00

# <span id="page-2-0"></span>**Съдържание**

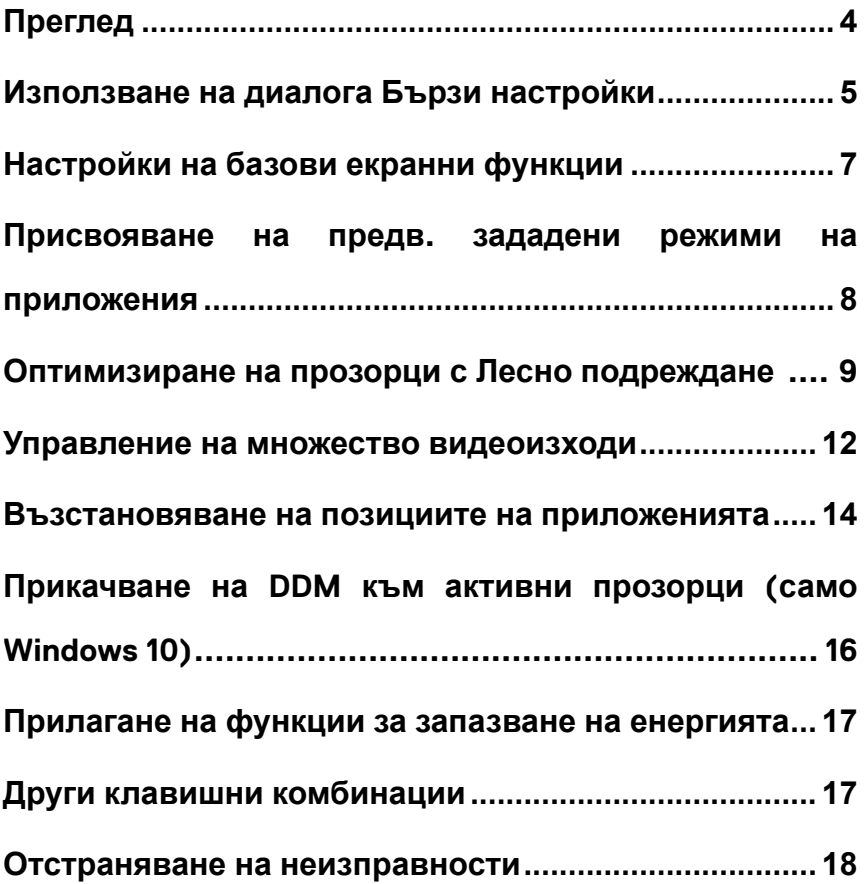

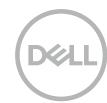

## <span id="page-3-0"></span>**Преглед**

Dell Display Manager е приложение на Microsoft Windows, използвано за управление на монитор или група монитори. То позволява ръчна настройка на показаното изображение, задаване на автоматични настройки, управление на енергията, организиране на прозорците, завъртане на образа и други функции на избрани монитори Dell. След инсталация, Dell Display Manager ще се включва при всяко стартиране на системата и иконката ще се появява в областта за уведомяване. Информация за мониторите, свързани към системата е налична при поставяне на мишката над иконата в областта за уведомяване.

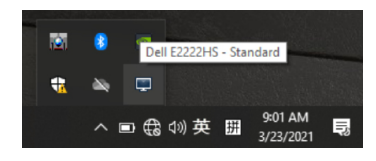

 **ЗАБЕЛЕЖКА: Dell Display Manager има нужда от DDC/CI канал за комуникация с Вашия монитор. Уверете се, че опцията DDC/CI е разрешена в менюто, както е показано по-долу.**

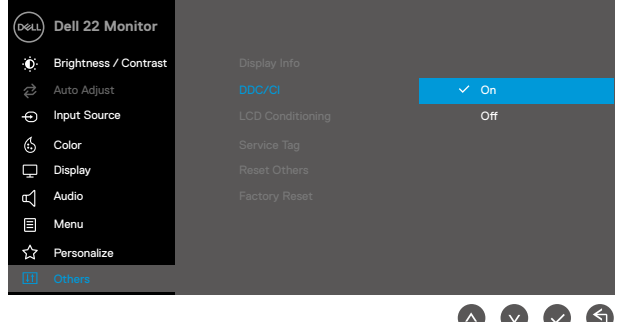

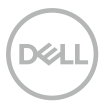

### <span id="page-4-0"></span>**Използване на диалога Бързи настройки**

Щракнете върху иконата на на Dell Display Manager в областта за уведомяване, за да отворите диалоговия прозорец **Бързи настройки**. Ако повече от един от поддържаните Dell монитори са свързани към компютъра, целевият монитор може да бъде избран с помощта на менюто. Диалоговият прозорец **Бързи настройки** позволява удобна настройка на нивата на яркост и контраст на монитора. Може да изберете **Ръчен режим** или **Авт. режим**, като е възможна и промяна на разделителната способност на екрана.

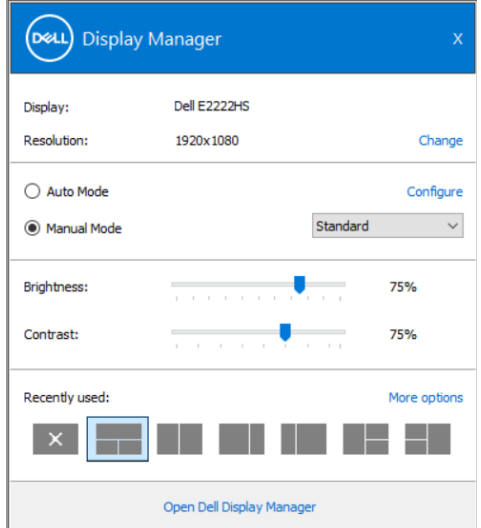

Диалоговият прозорец **Бързи настройки** също така дава достъп до разширения потребителски интерфейс на Dell Display Manager, който се използва за основни функции, конфигуриране на автоматичен режим и достъп до други функции.

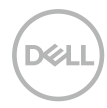

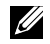

#### **3АБЕЛЕЖКА:**

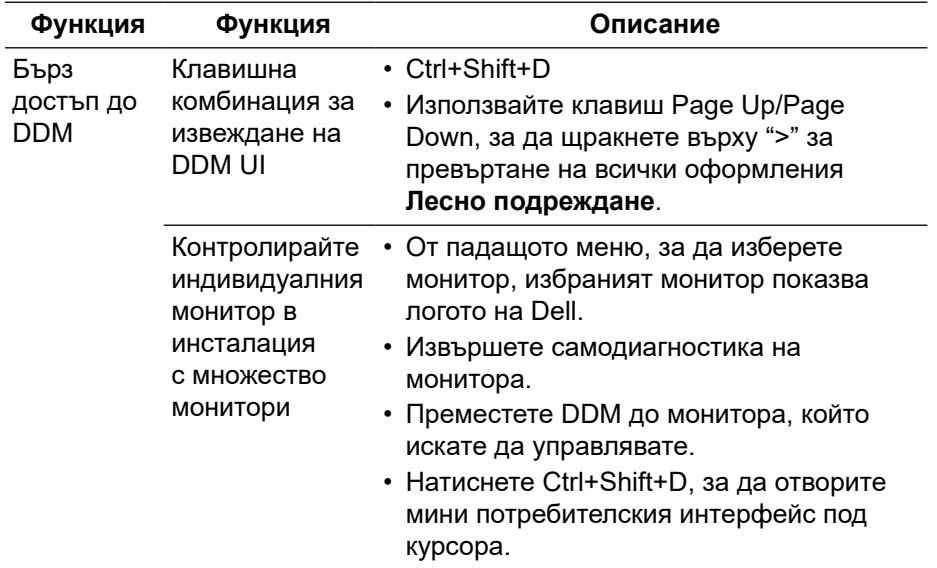

**D**ELL

### <span id="page-6-0"></span>**Настройки на базови екранни функции**

Може да изберете **Ръчен режим**, който Ви позволява да изберете готов режим, или изберете **Автоматичен режим**, който прилага готов режим според активното приложение. Съобщение на екрана веднага показва текущия готов режим при всяка негова промяна. **Яркост** и **Контраст** на избрания монитор могат директно да се регулират от раздела **Основни**.

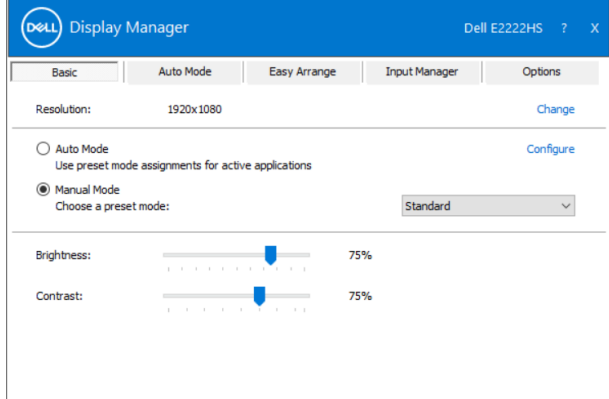

 **ЗАБЕЛЕЖКА: Когато са свързани няколко монитора Dell, изберете Разреши управление на матрицата на дисплея, за да приложите контроли на готовите режими яркост, контраст и цвят за всички монитори.**

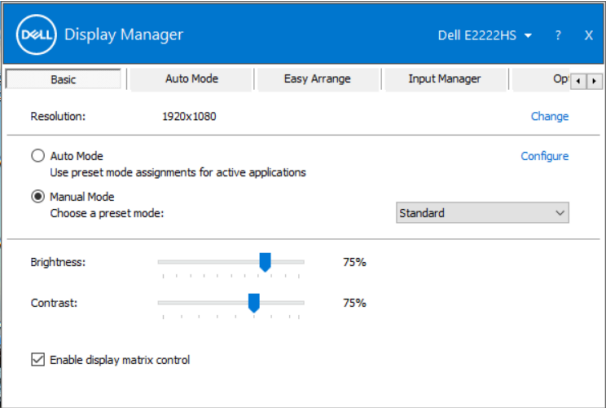

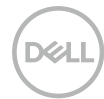

### <span id="page-7-0"></span>**Присвояване на предв. зададени режими на приложения**

Разделът **Автоматичен режим** позволява асоцииране на даден **Готов режим** с дадено приложение и автоматичното му прилагане. Когато е разрешен **Автоматичен режим**, Dell Display Manager автоматично ще превключи на подходящ **Готов режим**, всеки път когато асоциираното приложение бъде активирано. **Готов режим**, назначен за определено приложение, може да е един и същ за всеки свързан монитор, или да варира за различните монитори.

Dell Display Manager е предварително конфигуриран за повечето популярни приложения. За добавяне на ново приложение към списъка с приписвания просто влачете приложението от работния плот, от стартовото меню на Windows или от друго място и го поставете в текущия списък.

#### **ЗАБЕЛЕЖКА: Не се поддържат назначения на Готов режим за партидни файлове, скриптове, зареждащи програми и неизпълними файлове, като zip архиви и архивирани файлове.**

Можете да конфигурирате предв. зададения режим Игра да се включва при всяко стартиране на Direct3D приложение на пълен екран. За да се попречи на приложение да използва този режим, назначете различен готов режим за него.

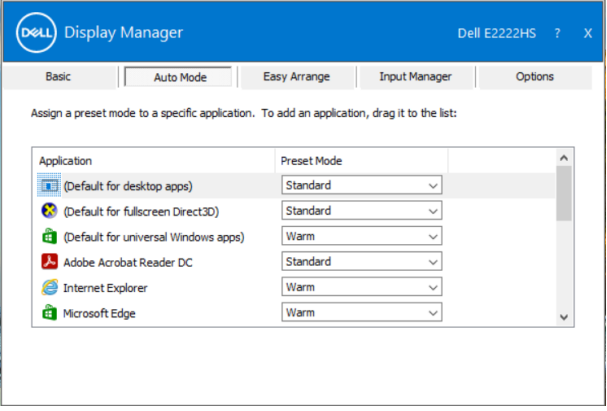

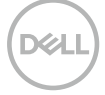

### <span id="page-8-0"></span>**Оптимизиране на прозорци с Лесно подреждане**

**Лесно подреждане** Ви помага ефективно да организирате прозорците на приложенията на работния плот. Първо изберете предварително зададен шаблон за оформление, подходящ за Вашата работа, после просто трябва да плъзнете прозорците на приложенията в определените зони. Натиснете ">" или използвайте клавиша Page Up/Page Down, за да откриете още оформления. За създаване на потребителско оформление подредете отворените прозорци и щракнете върху **Запази**.

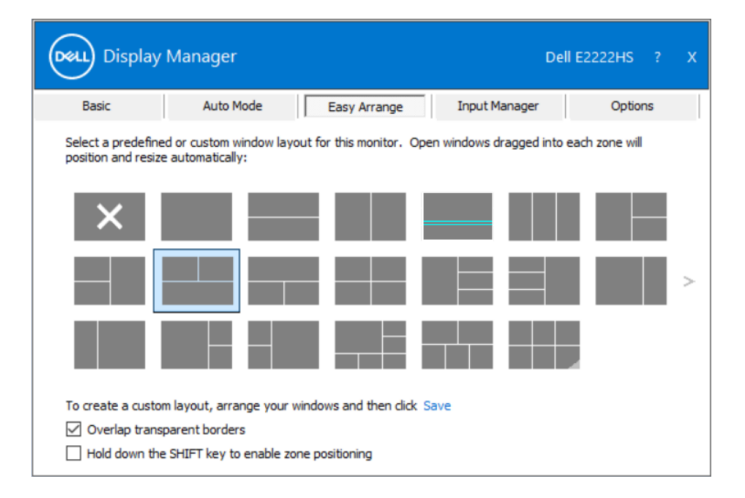

За Windows 10 може да приложите различни оформления на прозорците за всеки от виртуалните работни плотове.

Ако често използвате функцията за прилепване на Windows, изберете **Натиснете клавиша SHIFT за разрешаване на позициониране на зони.** Това дава предимство за прилепване на Windows пред **Лесно подреждане**. След това ще трябва да натиснете клавиша Shift, за да използвате позициониране **Лесно подреждане**.

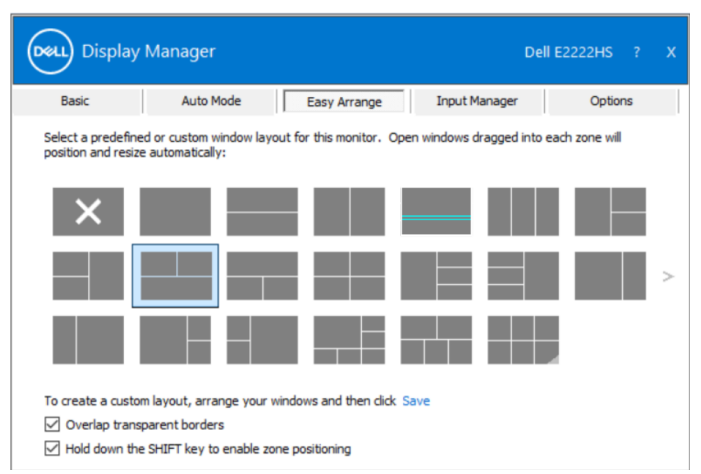

Ако използвате няколко монитора в масив или матрица, оформлението **Лесно подреждане** може да се приложи към всички монитори като един работен плот. Изберете **Разпростиране на множество монитори**, за да разрешите тази функция. Трябва да подравните мониторите си правилно, за да я използвате ефективно.

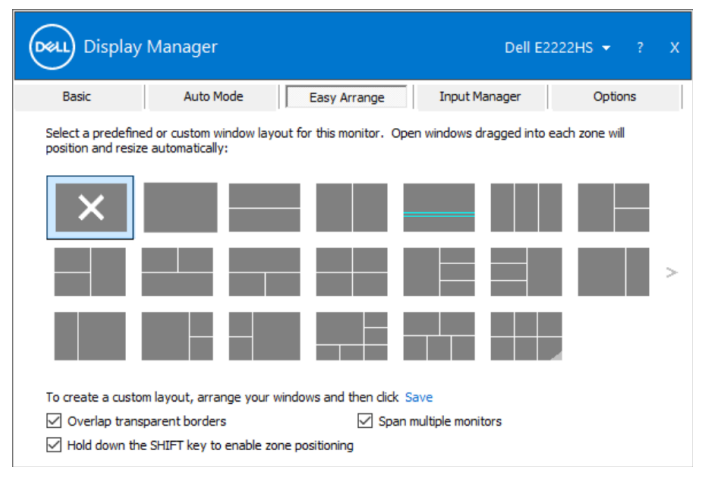

 **ЗАБЕЛЕЖКА: Някои приложения може да изисква минимална ефективна разделителна способност за прозореца си. Приложението може да не се побира в зона за лесно подреждане, ако зоната е по-малка от необходимия размер на прозореца.**

**10** │ **[Оптимизиране на прозорци с Лесно подреждане](#page-2-0)** 

Има други разширени начини за използване на **Лесно подреждане**. Вижте таблицата по-долу.

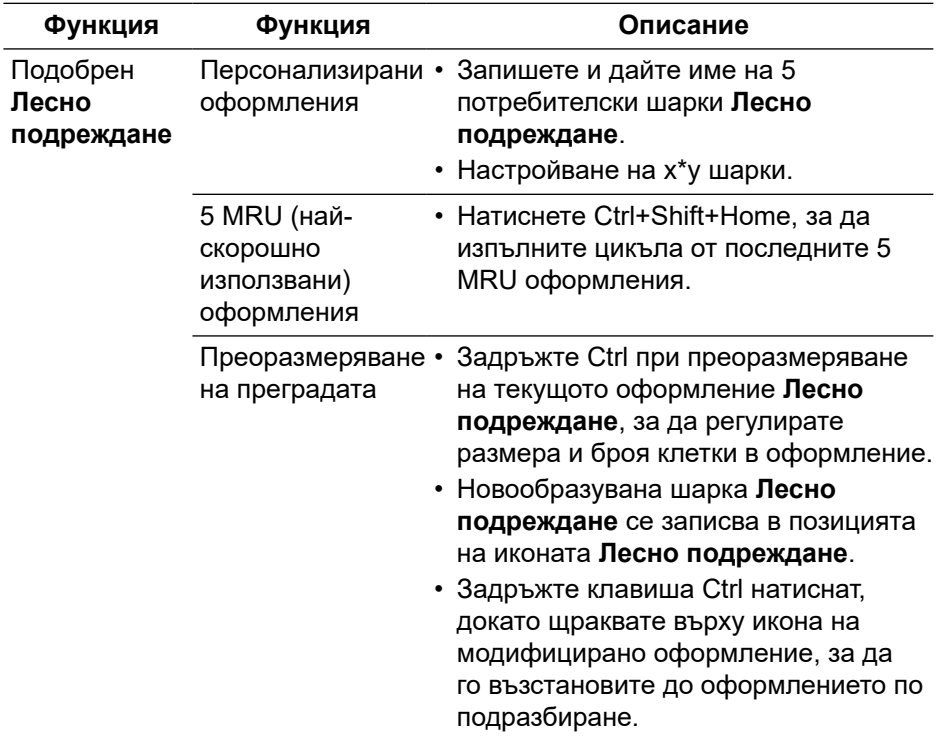

DELL

### <span id="page-11-0"></span>**Управление на множество видеоизходи**

Разделът **Диспечер на входен сигнал** предоставя удобни начини за управление на множество източници на видеосигнал, свързани към Вашия монитор Dell. Това улеснява превключването на източници на входен сигнал докато работите с няколко компютъра.

Посочени са всички портове за входен видеосигнал, достъпни за Вашия монитор. Можете да дадете на всеки от тях име според предпочитанията си. Запишете промените си след редактиране.

Можете да зададете клавишна комбинация за бързо превключване на предпочитания входен сигнал и друга клавишна комбинация за бързо превключване между два входни сигнала, ако често ги сменяте.

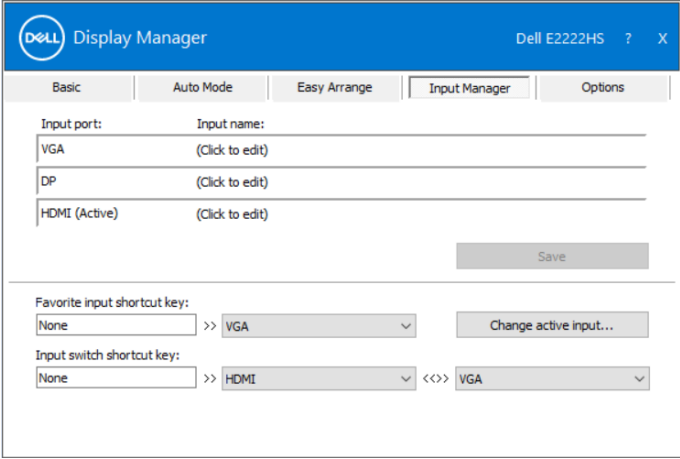

Можете да използвате падащия списък за превключване на произволен наличен източник на входен сигнал.

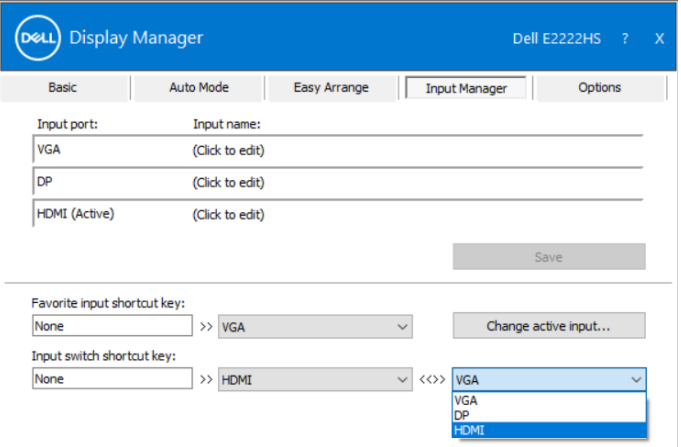

 **ЗАБЕЛЕЖКА: DDM общува с Вашия монитор, дори и когато мониторът показва видео от друг компютър. Можете да инсталирате DDM на компютъра, които използвате често и да управлявате превключването на входен сигнал от него. Можете също така да инсталирате DDM на други компютри,** 

**свързани към монитора.**

### <span id="page-13-0"></span>**Възстановяване на позициите на приложенията**

DDM може да Ви помогне да възстановите прозорците на приложенията в позициите им, когато свържете отново компютъра към монитора(мониторите). Може бързо да осъществите достъп до тази функция, като щракнете с десния бутон върху иконата DDM в областта за уведомяване.

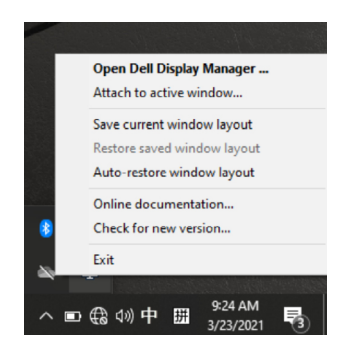

Ако изберете **Автоматично възстановяване на оформлението на прозорци**, позициите на прозорците на Вашите приложения ще се проследят и запаметят от DDM. DDM автоматично поставя прозорците на приложенията в първоначалните им позиции, когато свържете отново компютъра към монитора(мониторите).

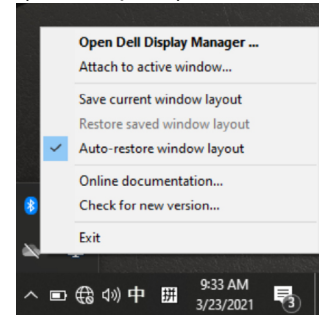

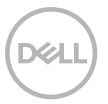

Ако искате да се върнете обратно предпочитано оформление, след като сте местили прозорците на приложенията, може първо да използвате **Запис на текущо оформление на прозорци** и после **Възстановяване на записано оформление на прозорци**.

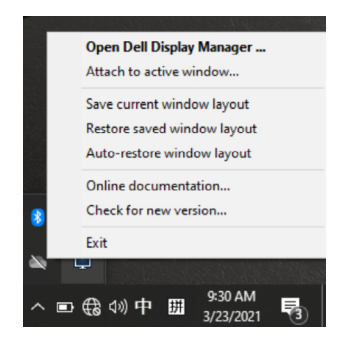

Може да използвате монитори с различни модели или разделителна способност в ежедневието си и може да приложите различни оформления на прозорците за тях. DDM може да разпознае монитора, който сте свързали отново, и съответно да възстанови позициите на приложенията. В случай, че трябва да смените монитор в матрична конфигурация на монитор, може да запазите оформлението на прозорците преди смяната и да възстановите оформлението след инсталиране на нов монитор.

 **ЗАБЕЛЕЖКА: Трябва да поддържате приложенията си работещи, за да се възползвате от тази функция. DDM не стартира приложения.**

### <span id="page-15-0"></span>**Прикачване на DDM към активни прозорци (само Windows 10)**

За Windows 10 можете да добавите иконата на пряк път до DDM към лентата с инструменти на активните прозорци. За да активирате тази функция, щракнете с десния бутон на мишката върху иконата DDM в панела за известия и изберете **Прикачване към активния прозорец** от отвореното меню.

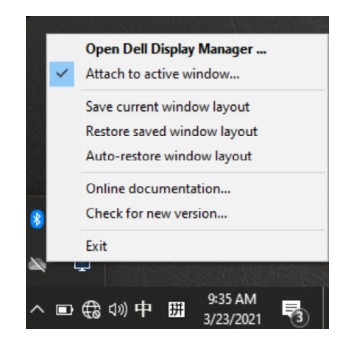

След като щракнете с десния бутон на мишката върху иконата в лентата с инструменти, се появява бързо меню с DDM, показващо опции в **Автоматичен режим** и **Лесно подреждане**, за да можете лесно да направите настройки.

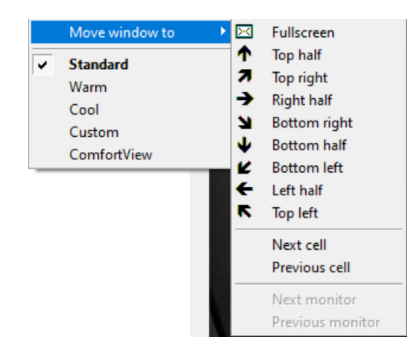

### <span id="page-16-0"></span>**Прилагане на функции за запазване на енергията**

При поддържаните монитори на Dell е достъпен раздел **Options (Опции)** за отваряне на опции PowerNap за запазване на енергия. Можете да изберете да намалите яркостта на монитора до минимум или да приспивате монитора при активиран скрийнсейвъ.

### **Други клавишни комбинации**

Можете да дефинирате клавишните комбинации за бърз достъп до следните DDM функции:

- **• Клавишна комбинация за бърз достъп до програмата**: за бързо отваряне на диалоговия прозорец **Бързи настройки**.
- **• Клавишна комбинация Лесно подреждане MRU** за бързо прилагане на 5-те наскоро използвани оформления на прозорци.
- **• Клавишна комбинация за бърз достъп до прозорец на приложение**: за стартиране на бързо меню за опции под **Авт. режим** и **Лесно подреждане**.

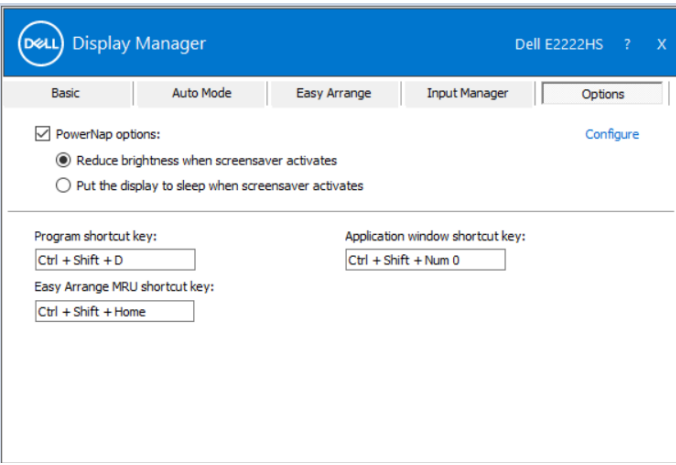

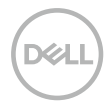

### <span id="page-17-0"></span>**Отстраняване на неизправности**

Ако DDM не може да работи с Вашия монитор, DDM ще покаже иконата по-долу във Вашата област за уведомяване.

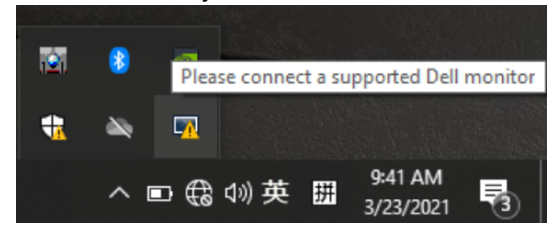

Щракнете върху иконата и **DDM** ще покаже подробно съобщение за грешка.

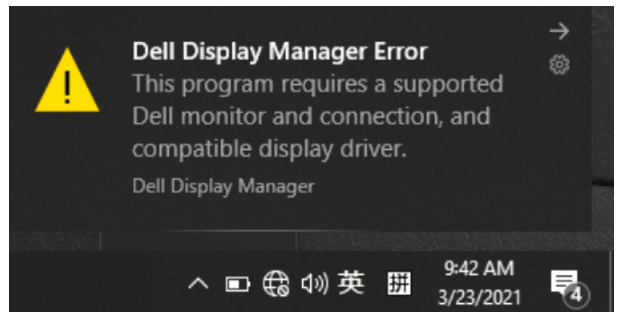

Обърнете внимание, че DDM работи само с компютри на марката Dell. Ако използвате монитори на други производители, DDM няма да ги поддържа. Ако DDM не може да открие и/или комуникира с поддържан монитор на Dell, извършете действията по-долу за отстраняване на неизправности.

- **1.** Уверете се, че видеокабелът е правилно свързан между Вашия монитор и Вашия компютър. Уверете се, че конекторите са правилно вкарани на място.
- **2.** Проверете екранното меню на монитора, за да сте сигурни, че опцията DDC/ CI е разрешена.
- **3.** Уверете се, че разполагате с правилния драйвер на видеокартата от производителя (Intel, AMD, NVIDIA и др.). Драйверът на видеокартата често предизвиква неизправност на DDM.
- **4.** Отстранете евентуални докинг станции, удължители на кабели и преобразуватели между монитора и порта на видеокартата. Някои евтини удължители, концентратори или преобразуватели могат да поддържат DDC/CI както трябва, но да не работят както трябва с DDM. Актуализирайте драйвера на такова устройство с най-новата налична версия.
- **5.** Рестартирайте компютъра си.

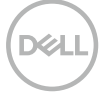

Възможно е DDM да не работи с мониторите по-долу.

- Модели на мониторите Dell от преди 2013 г. и серия D на мониторите Dell. За повече информация вижте **www.dell.com/support/monitors**.
- Геймърски монитори с G-sync технология, базирана на NVIDIA
- Виртуалните и безжичните дисплеи не поддържат DDC/CI
- На някои ранни модели на мониторите DP 1.2 може да е необходимо да забраните MST/DP 1.2 с помощта на екранното меню на монитора

Ако Вашият компютър е свързан към интернет, ще бъдете подканени да надградите до по-нова версия на DDM, когато тя бъде налична. Препоръчва се да изтеглите и инсталирате най-новата версия на приложението DDM.

Можете също така да проверите за нова версия като щракнете върху иконата DDM, докато натискате и задържате клавиша "shift".

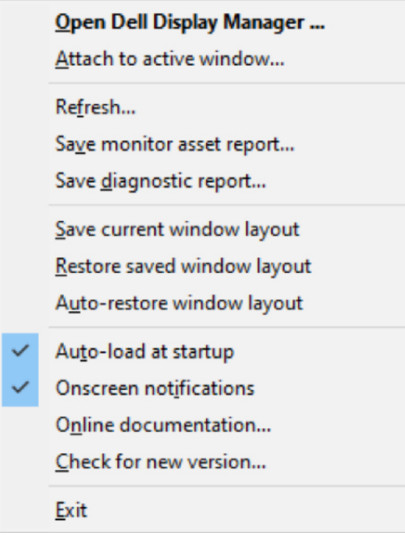

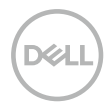